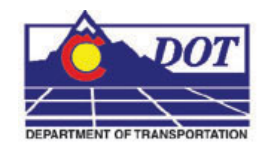

This document is designed to serve as a guide for importing data from gINT project files (.gpj files) into MicroStation. The **gINT Translator**/Import tool is designed to place the selected bore hole points in a MicroStation design file, plot the hole profiles along with a corresponding grid, and place the sheet border with legend items. Using the *Automatic* fit option the drawing and graph (bore hole profile and grid) scales, view rotation, and sheet legend position will be calculated based on the range of the points selected. These settings can be overridden by using the *Manual* fit option. No matter what fit options are used the point locations are plotted in their true geographic position. The gINT software is not required to run this utility.

## **Creating a new file**

- 1. From the MicroStation pull-down menu select **File > New**. The **New** dialog will appear.
- 2. Navigate to the project directory folder **Drawings** by double clicking the directory folders.
- 3. At the bottom of the dialog box verify that the seed file is set to *3D-Seed\_CDOT.dgn*.
- 4. Enter the name of the file to create and **<D> OK**.

## **Importing gINT project data**

5. From the CDOT Menu, select **Add On's > gINT Translator**.

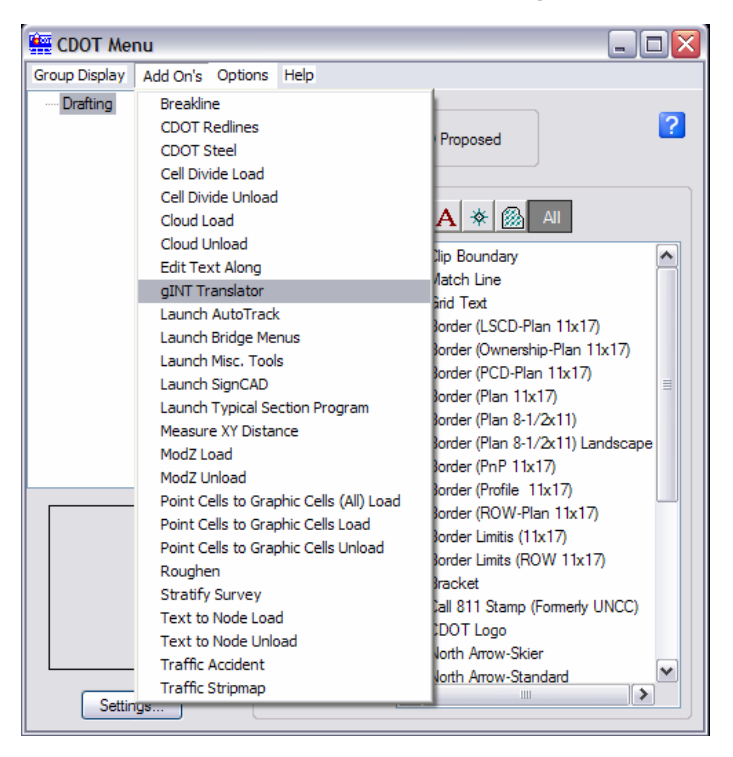

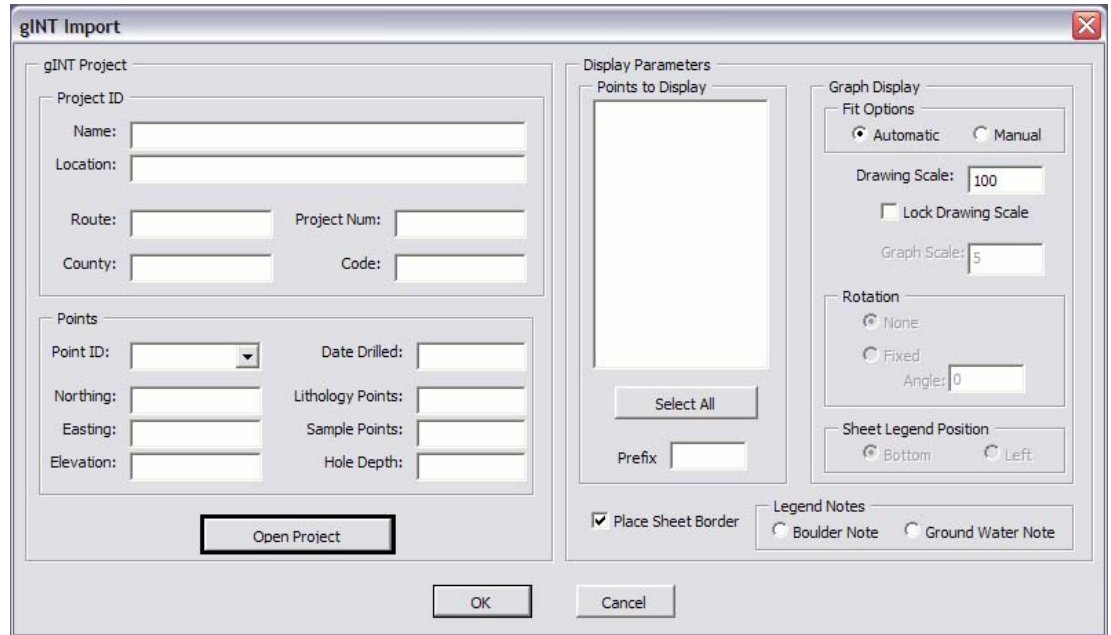

6. From the **gINT Import** dialog **<D> Open Project** button and select the gINT project file (.gpj file) to import.

7. The left side of the dialog displays information about the opened project file. Selecting the different points from the **Point ID** drop-down list will display the Northing, Easting, Elevation, etc. about that point in the appropriate fields in the *Points* area.

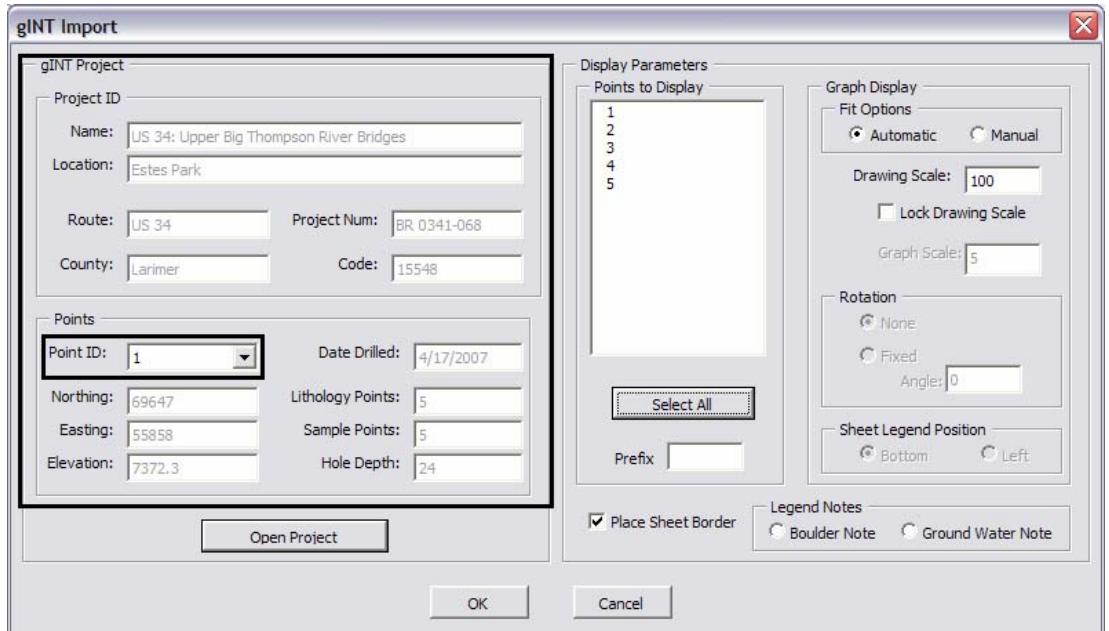

8. The right side of the dialog is used to make display selections. In the **Points to Display** list select one or more points to import in to the design file. You may also **<D> Select All** button to select all the points in the list.

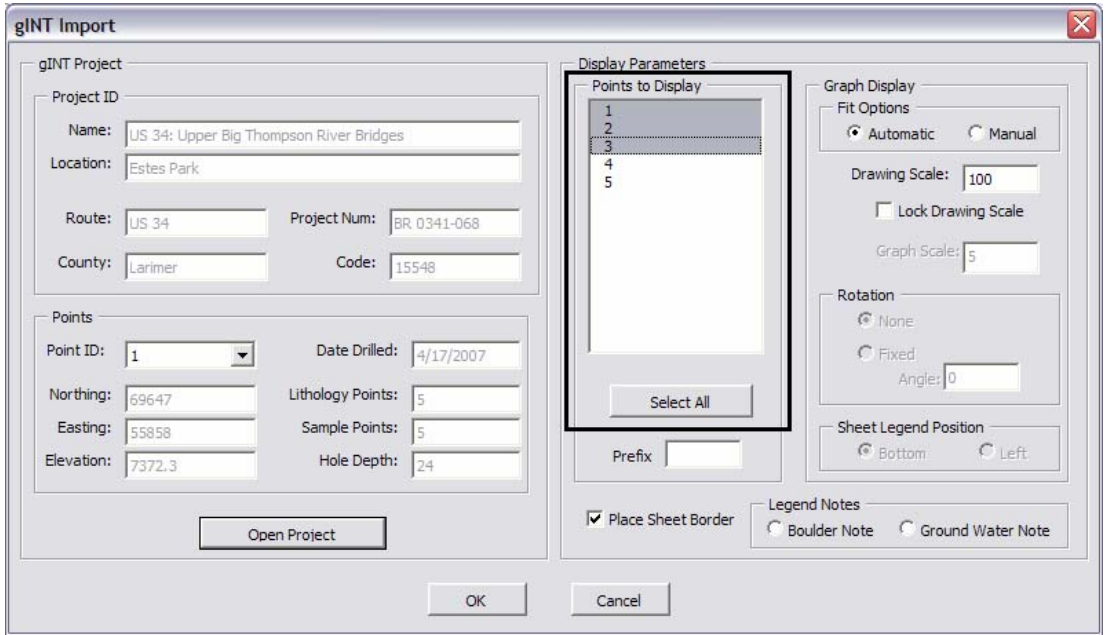

9. In the **Prefix** field, enter a label to be placed in front of the point ID. The field may be left blank if no prefix will be used.

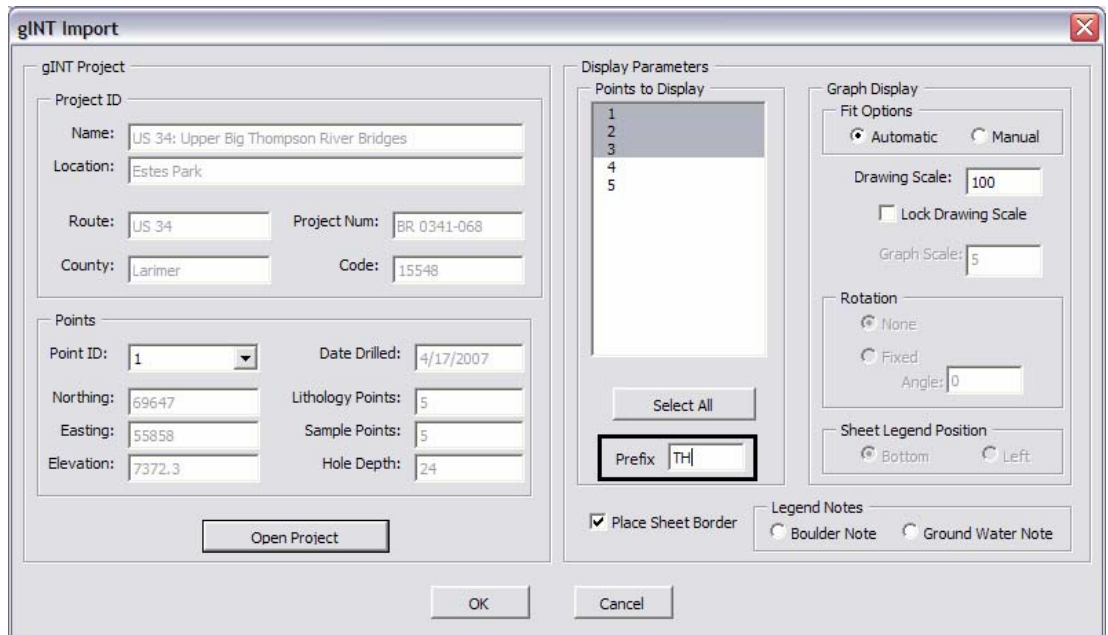

10. The **Automatic** Fit Option will calculate the best fit based on the range of the points selected. Selecting the **Manual** option will enable the grayed out fields for you to enter your own values.

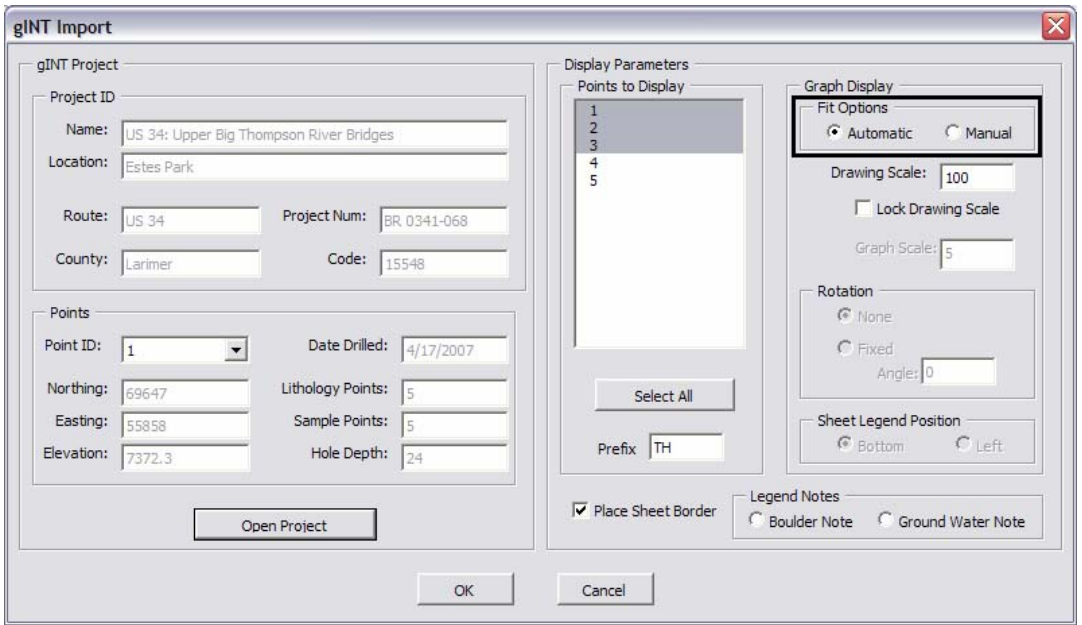

11. The **Drawing Scale** will default to the active scale of the design file. The **Automatic** fit option will readjust the scale to best fit the points selected. If you do not want the scale to be adjusted select the **Lock Drawing Scale** check box.

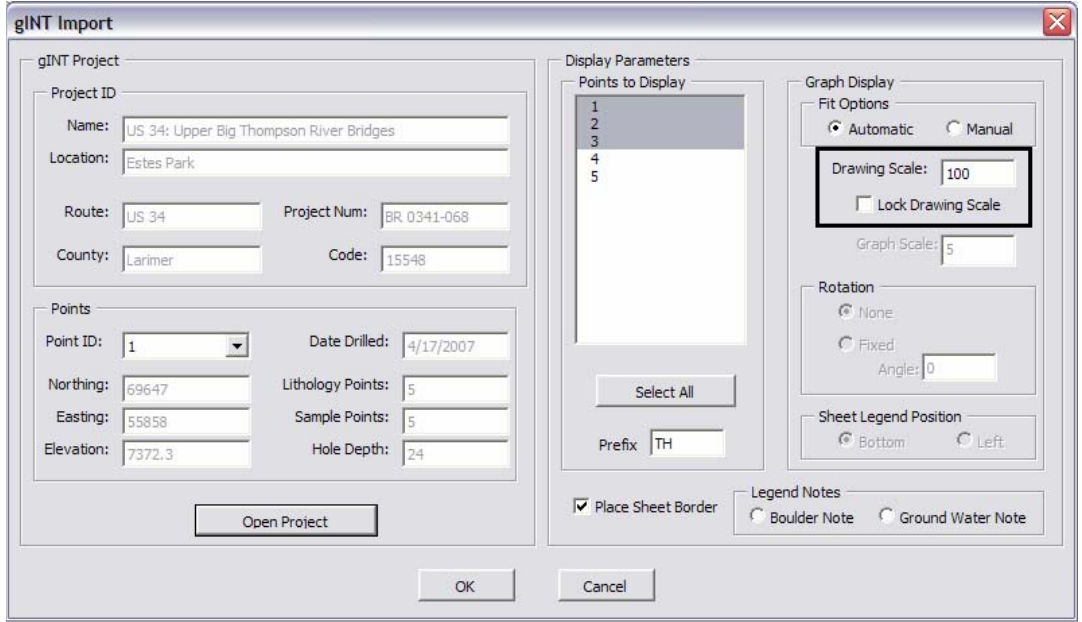

12. The bottom portion of the *Display Parameters* section of the dialog is for the sheet border related items. By default the **Place Sheet Border** checkbox will be selected. You may also select the automatic placement of the **Boulder Note** or **Ground Water Note** if it is required.

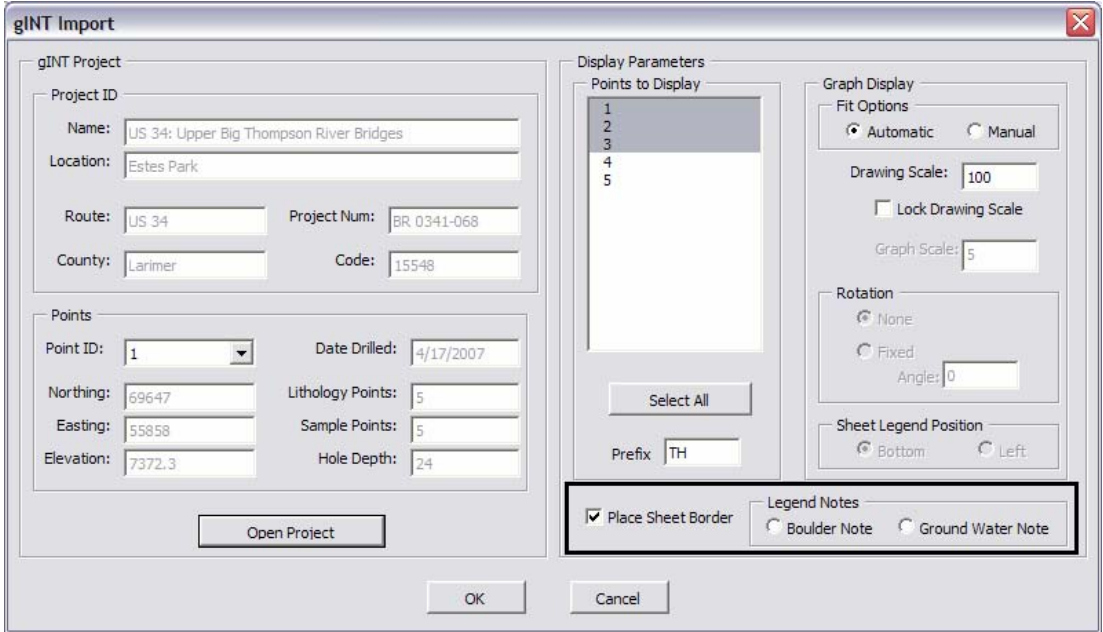

- 13. Once all of the selections have been made **<D> OK** to place the items in the design file.
- 14. When the processing is completed the **gINT Import Summary** dialog box will appear displaying the range values of the selected points and the fit parameters. **<D> OK** to dismiss this dialog and exit the utility.

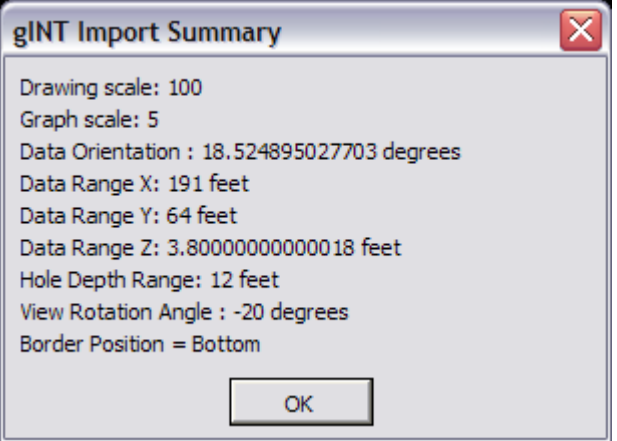

15. For many data sets the bore hole profile plots may be positioned on the bore hole point instead of the grid.

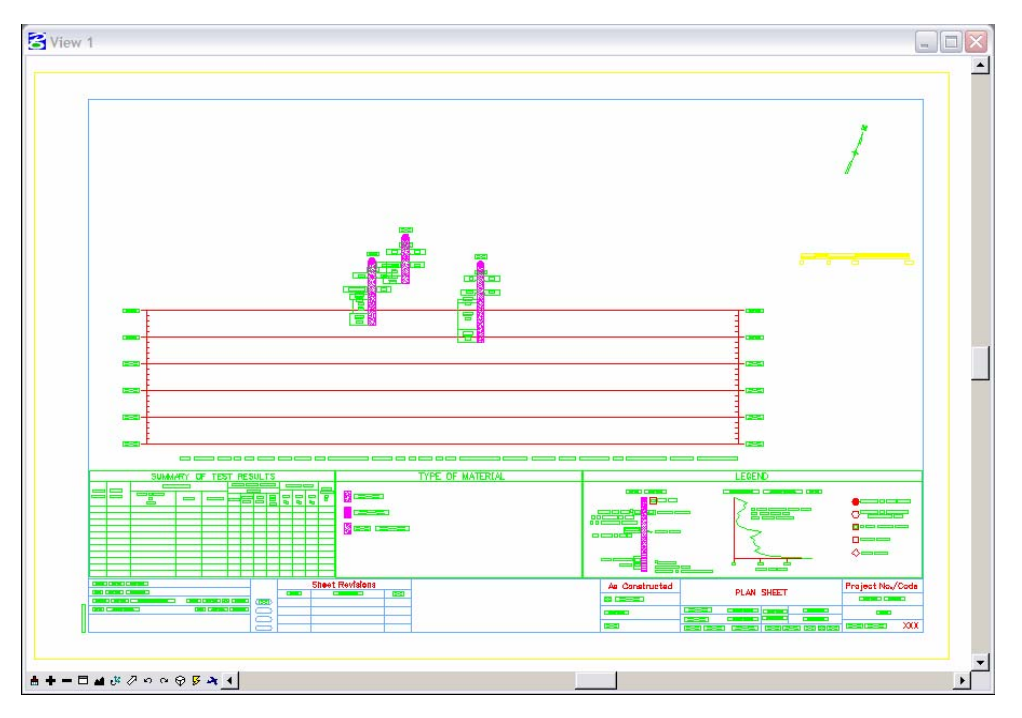

16. In these cases you will need to manually move the bore hole profile bar down to the correct position on the grid. The profile bar, top label, and side labels are all a single graphic group. With the *Graphic Group Lock* on you will be able to reposition it as a single element.

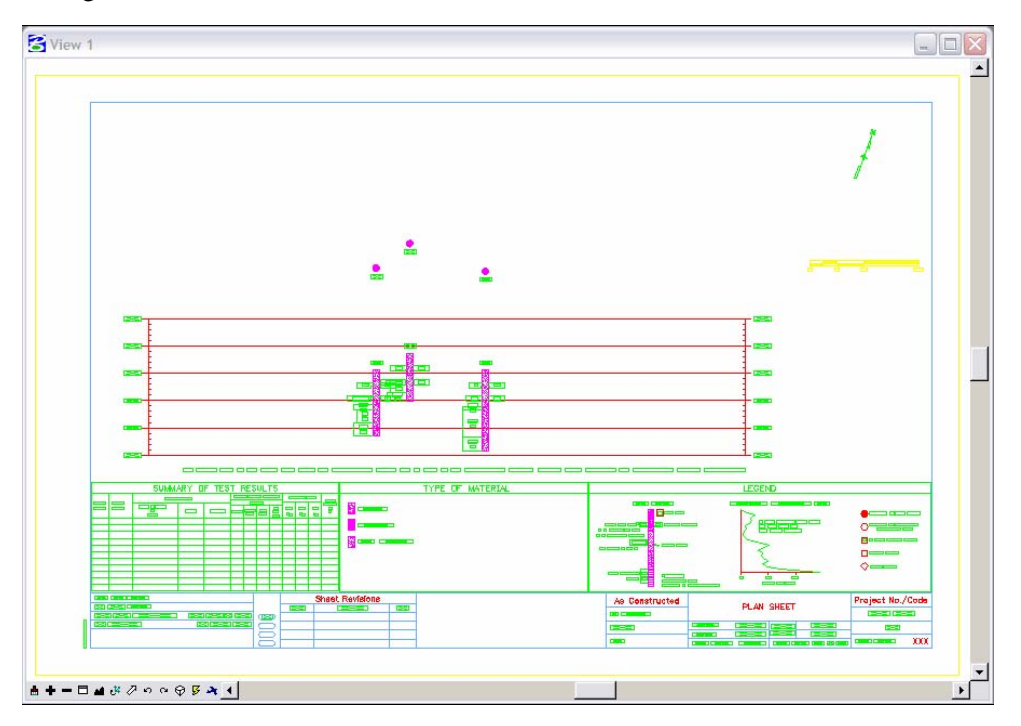

17. The items placed in the *Type of Material* legend will reflect those found in the bore hole profile plots.

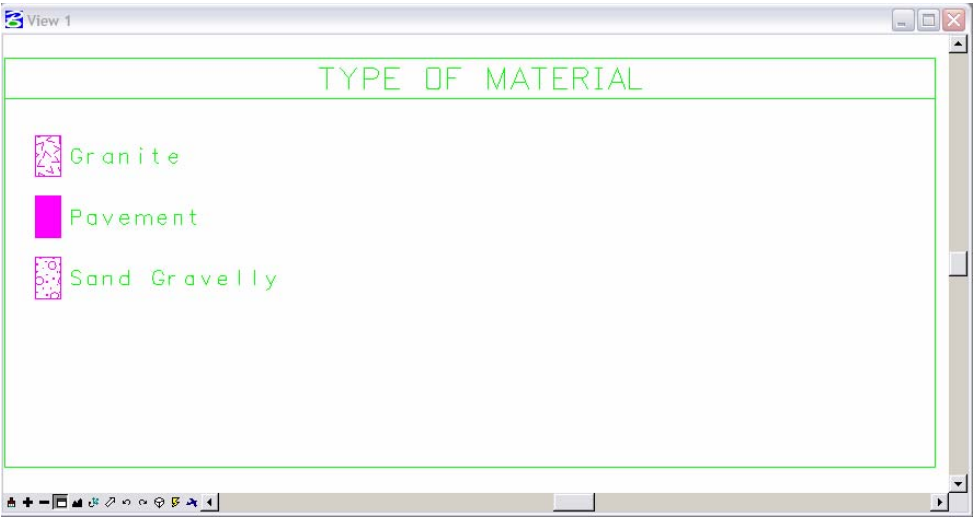

18. If the initial program run gives unsatisfactory results, all the elements in the design file may be deleted and the utility run again. Better results may be obtained by selecting a different set of points and/or using the **Manual** fit options.